# BacLink – InFARM Data Import

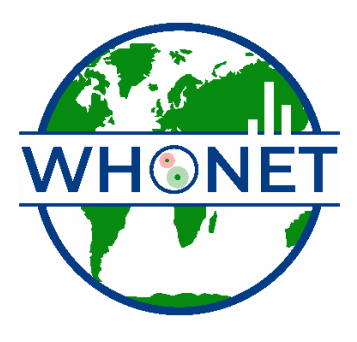

WHO Collaborating Centre for Surveillance of Antimicrobial Resistance

Boston, March 2024

## Table of Contents

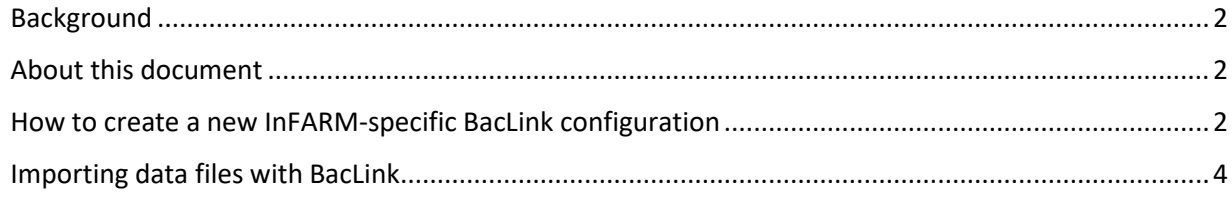

#### <span id="page-1-0"></span>Background

InFARM stands for the "International FAO Antimicrobial Resistance Monitoring System". More information can be found at the following URL: <https://www.fao.org/antimicrobial-resistance/resources/database/infarm/en/>

The InFARM protocol is subdivided into two categories: Model A (isolate-level data) and Model B (aggregate statistics). Countries can choose between submitting more granular data with Model A or aggregate statistics with Model B. Countries make these determinations using the InFARM web portal, and then use the corresponding settings in WHONET to generate the data files for upload to the portal.

#### <span id="page-1-1"></span>About this document

This document provides information on how to import existing FAO InFARM Model A data files into BacLink to create WHONET data files. BacLink has preconfigured options for importing InFARM Excel or CSV (text file) data. Model B data cannot be imported with BacLink, as it is aggregate data lacking isolate-level details.

#### <span id="page-1-2"></span>How to create a new InFARM-specific BacLink configuration

To import your existing data in the FAO InFARM Model a format, you first need to create the corresponding BacLink configuration file.

1. From the main screen of BacLink, press the "New format" button highlighted below.

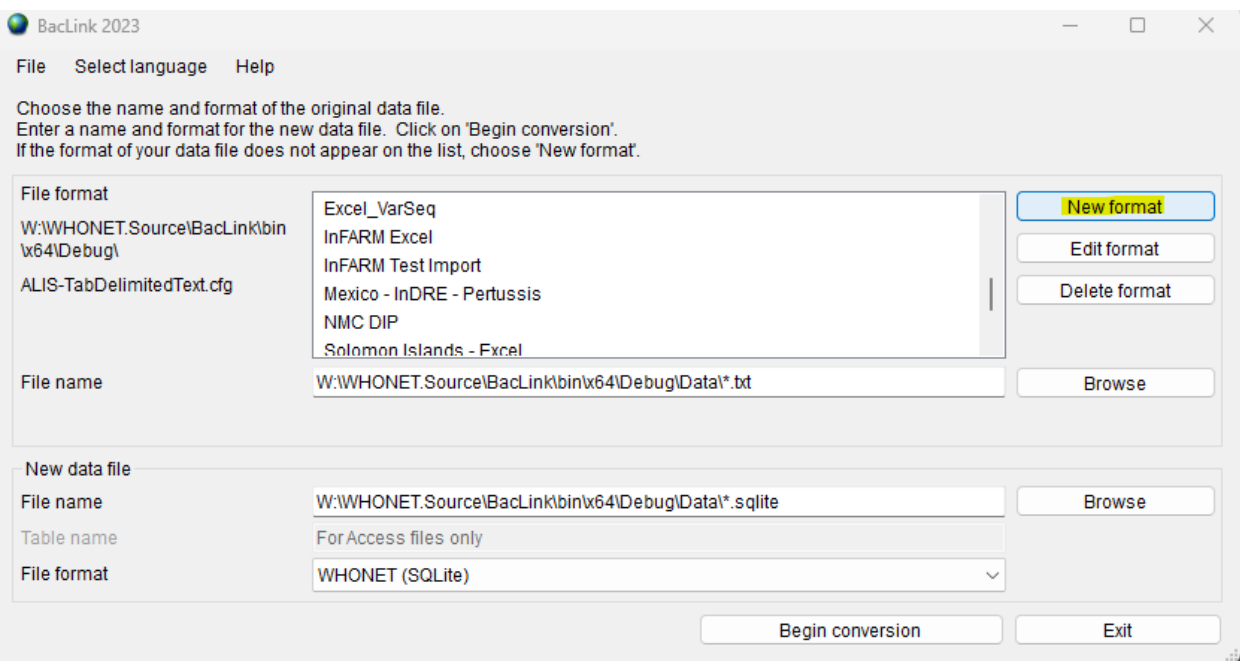

- 2. Fill in the first three questions regarding your country, laboratory description, and laboratory code.
- 3. Press the "File structure" button and select either "InFARM (Excel)" or "InFARM (Text)" from the list of options depending on the type of existing data files you have.
	- a. If you have a mixture of both types (Excel and CSV), then you will need to create one configuration for each type.

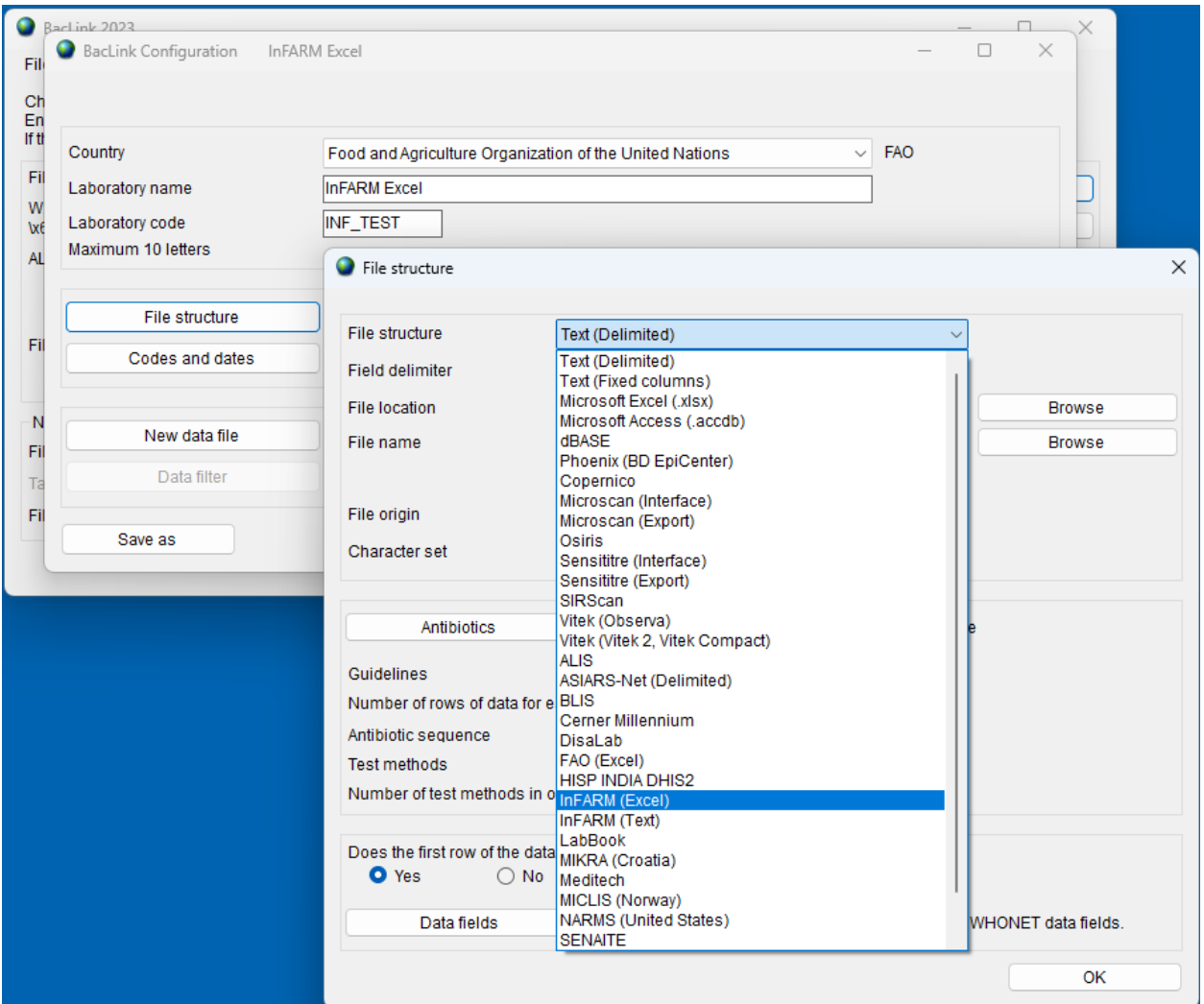

- 4. Press "OK" on the "File structure" screen to return to the "BacLink Configuration" screen.
- 5. Press "Save" on this screen and return to the main menu, where your new configuration file should be listed.

### <span id="page-3-0"></span>Importing data files with BacLink

The procedure above must only be followed once on your system. Once you have an InFARM configuration, you can simply select it from the list, choose your corresponding data file, and convert the data into the WHONET data file structure using the procedure below.

1. Choose your InFARM configuration file from the list of options on the BacLink main screen.

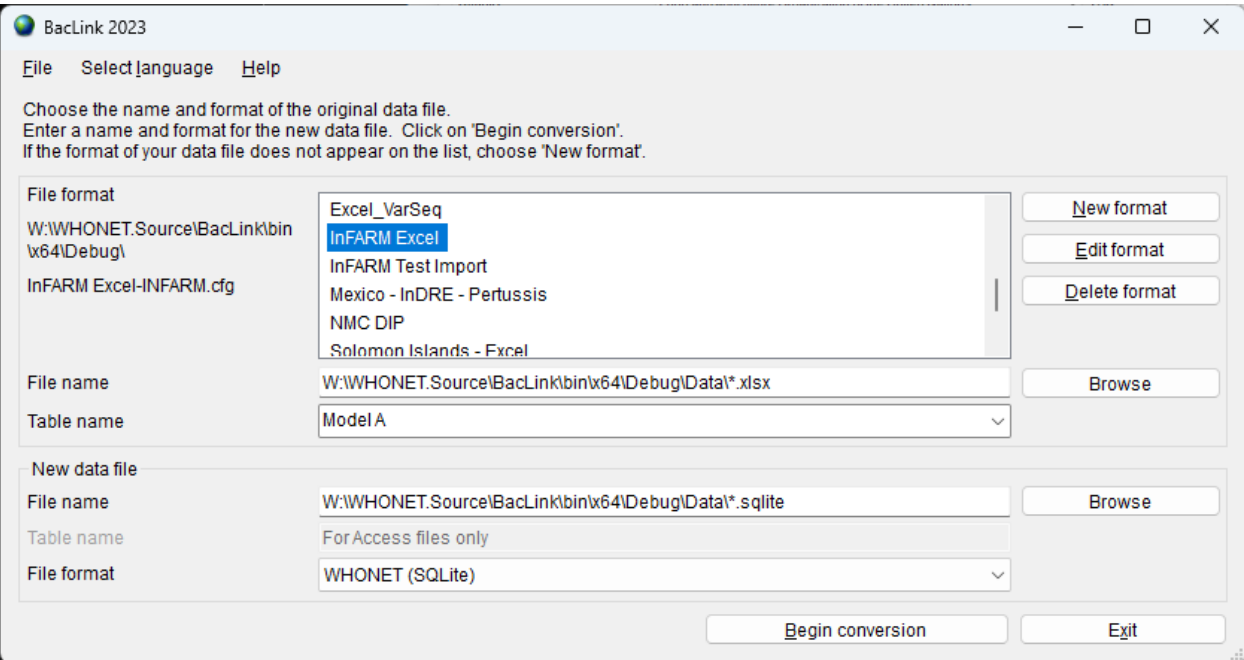

#### 2. Press the "Browse" button associated with the file name, highlighted in the image below.

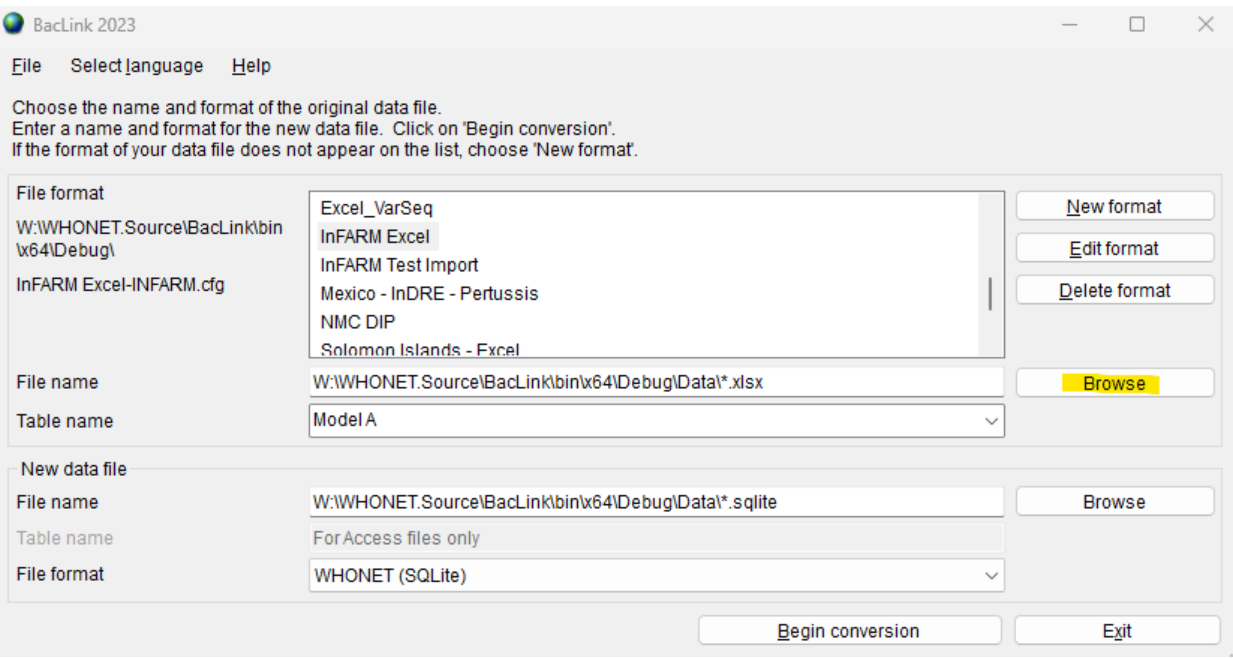

- 3. Choose your input data file. If you have an Excel configuration, this must be an .xlsx file. If you have a Text configuration, the file should have a .csv or .txt file extension.
- 4. A default output file name will be provided in the "new data file" section. You may choose another name or location for the output data or accept the defaults and move on.
- 5. Press "Begin conversion".

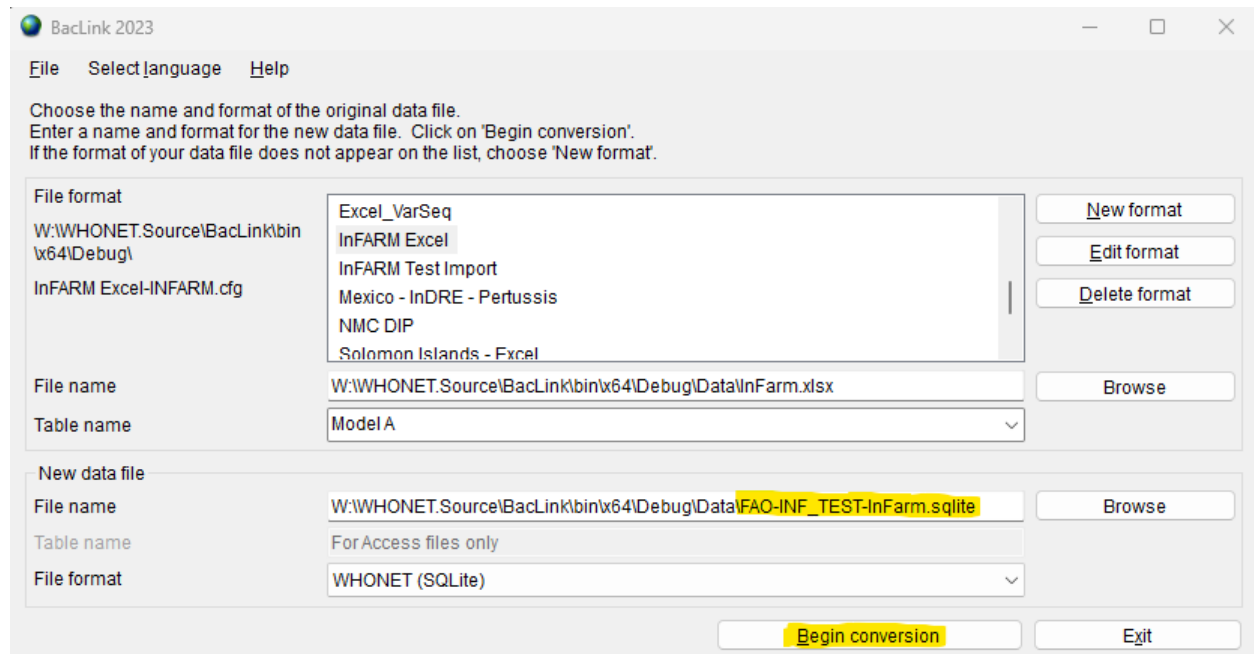

- 6. The first three isolates will be shown sequentially so that you can make a brief visual inspection. Some fields will be translated into the WHONET code set, others will be copied as-is. The system should also recognize your antibiotics, which are shown in the lower window.
	- a. After reviewing each isolate, press "Next" to continue processing the data file.

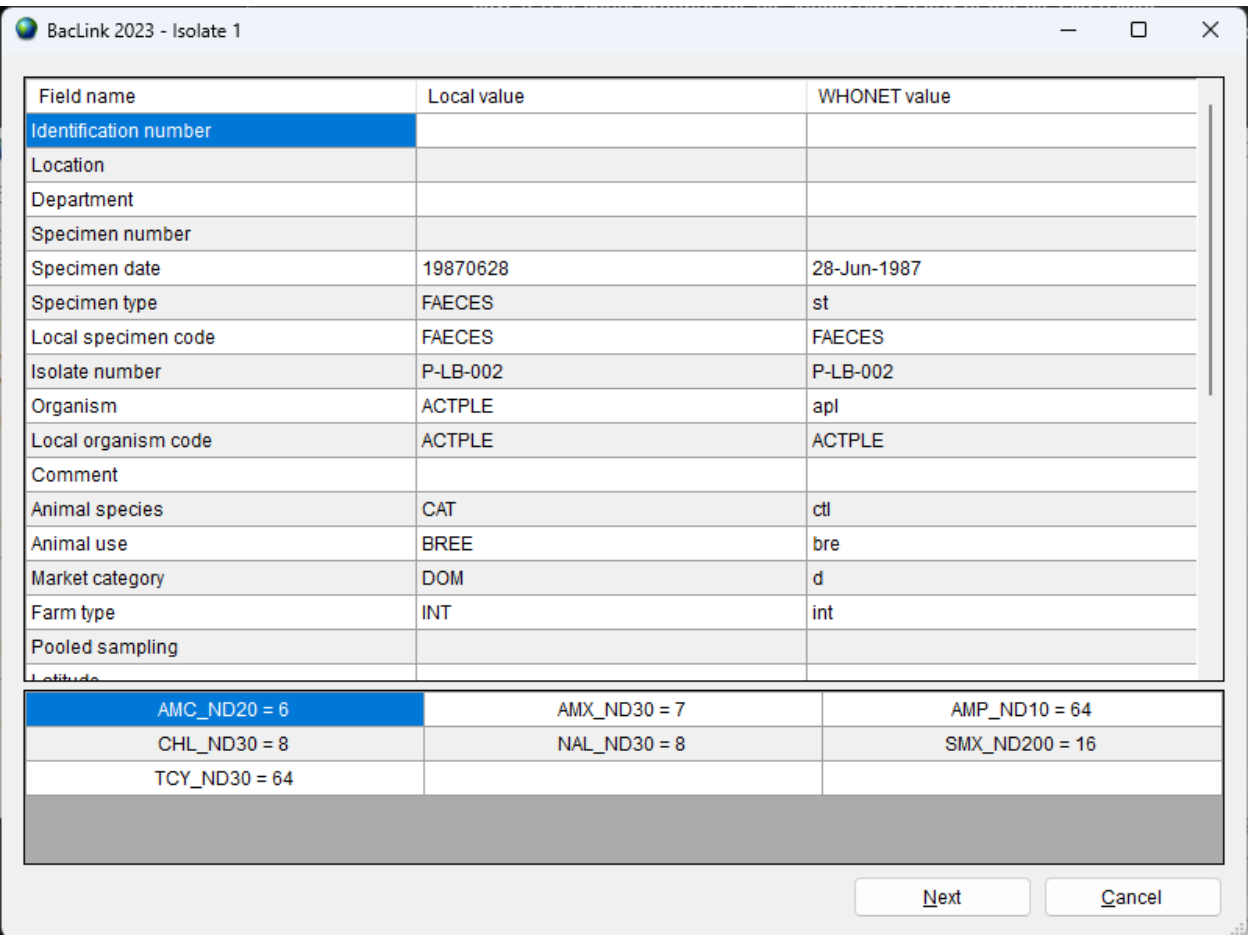

- 7. For each isolate, press "Next" once you have finished looking over the record.
- 8. After the third isolate, the entire data file will be processed. You can monitor the conversion on the following progress screen. Newly discovered codes will appear, as well as any conversion problems, such as dates with unrecognized formats, etc.

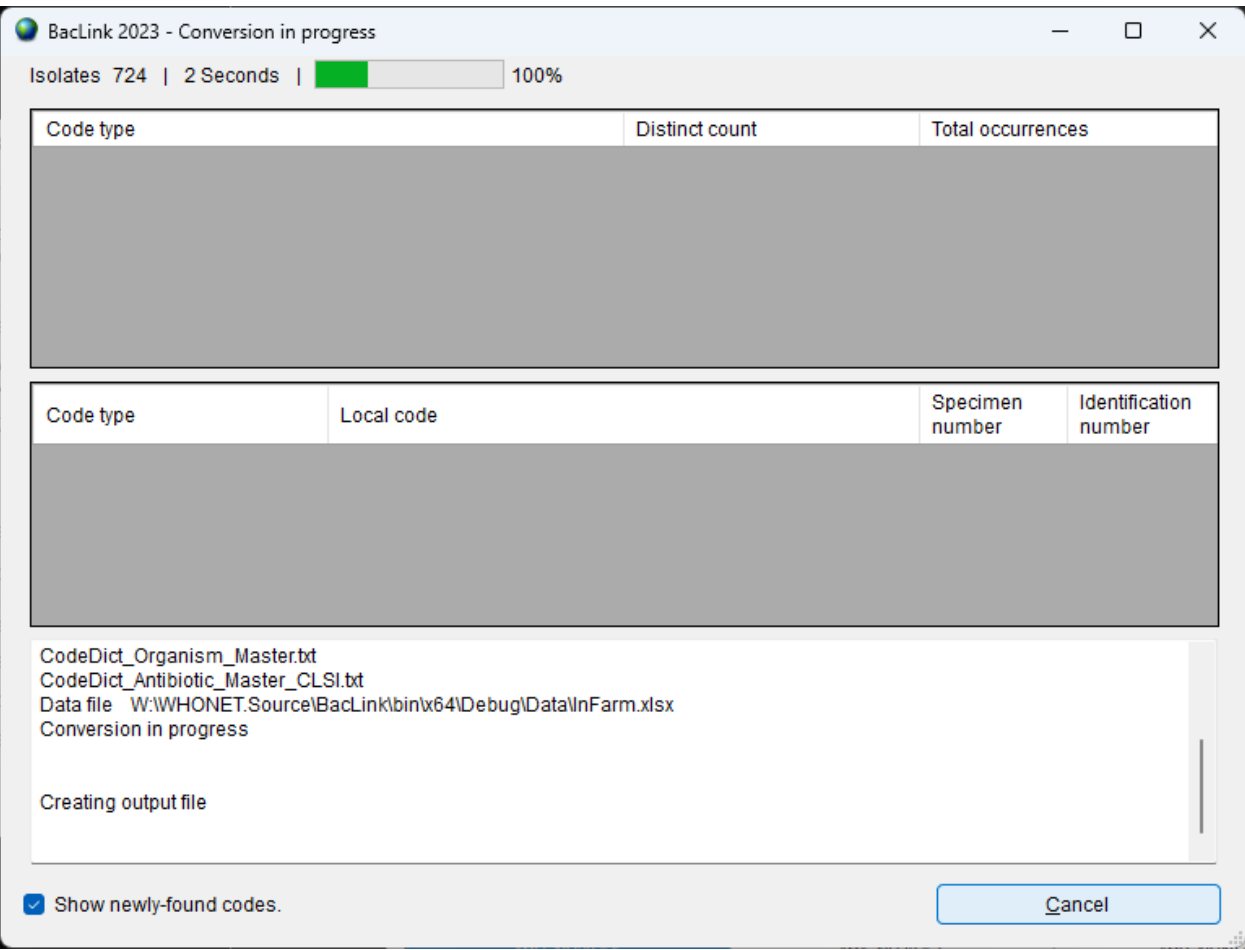

- 9. Once the conversion has completed, you will be presented with a dialog box allowing you to either continue back to the BacLink main screen, or you can view the entire database's contents if you choose "View database" (this feature is only available if you output your data to the SQLite structure, which we highly recommend over the antiquated dBASE option).
- 10. You may now use the data file generated by BacLink with WHONET analyses.
- 11. For general BacLink questions not covered in this document, please refer to the documentation found on your computer at C:\WHONET\Documents\ or online at the following URL:
	- a. <https://whonet.org/training.html#bacLinkResources>